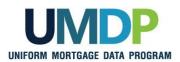

## Uniform Collateral Data Portal Reference Series for the Lender Admin: 4 - Managing Lender Agents

This reference is the fourth in a series of five references for the Lender Administrator, a Uniform Collateral Data Portal<sup>®</sup> (UCDP<sup>®</sup>) user who has authority to set up and manage the business structure within the portal, including the access privileges of other users. This user is known as the lender admin. The focus of this reference is on managing lender agents, which are third-party entities that a lender authorizes to perform functions within the UCDP, such as uploading appraisals, sharing appraisals, and evaluating results. The other references in this series include:

- Series 1: Lender Admin Registration
- Series 3: Managing Users
- Series 2: Managing Business Units

Series 5: Managing Aggregator Profile

The topics covered in this reference include:

- Managing Relationships with Lender Agents Overview
- Inviting a Lender Agent
- Assigning and Removing Seller Numbers
- Updating a Lender Agent Relationship
- Finding Additional Assistance

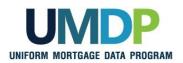

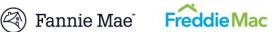

| Managing<br>Relationships with<br>Lender Agents<br>Overview | A lender agent is a third-party entity that a lender authorizes to perform<br>functions within the UCDP, such as uploading appraisals, sharing appraisals,<br>and evaluating results. As the lender admin, you are responsible for<br>authorizing lender agents to perform these tasks on behalf of your<br>organization. The appraisal data files submitted by a lender agent on behalf<br>of your organization become part of your business unit structure and can be<br>viewed by the lender and returned in lender-initiated searches and reports.<br>Lenders may also take actions on these appraisal data files as if they had<br>submitted them directly. Similarly, the appraisals shared by a lender agent<br>on behalf of your organization can be searched via the appraisal sharing.<br>Lender agents must be authorized by both GSEs to be listed in the UCDP<br>lender agent dropdown. Lender agents must complete the <b>UCDP Lender</b><br><b>Agent Registration Form</b> on either Fannie Mae's website or Freddie Mac's<br>website to request an account. |                                                                                                    |  |
|-------------------------------------------------------------|----------------------------------------------------------------------------------------------------|----------------------------------------------------------------------------------------------------|--|
|                                                             | Once the lender agent completes the UCDP lender agent registration and account setup, their name appears in the lender agent dropdown on the <i>Relationships</i> page in the UCDP. From there, you can identify and select one or more lender agents to submit appraisals on your organization's behalf to the UCDP.<br>The <i>Relationships</i> page provides you, the lender admin, with functionality to manage your lender agent relationships. On this page, you may complete the following tasks:                                                                                                    |                                                                                                    |  |
|                                                             | Functionality Description                                                                                                    |                                                                                                    |  |
|                                                             | Inviting a Lender<br>Agent                                                                                                    | Enables you to invite a lender agent who is in the lender agent dropdown into an established business unit.               |  |
|                                                             | Assigning and<br>Removing Seller<br>Numbers                                                                                                    | Enables you to assign and remove Seller Numbers you want the lender agent to work under once the lender agent is invited. |  |
|                                                             | Updating a Lender<br>Agent Relationship                                                                                                    | Enables you to change the status of the relationship from active to inactive and vice versa.                              |  |
|                                                             |                                                                                                    | ·                                                                                                    |  |

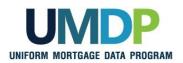

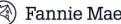

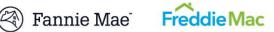

| Inviting a Lender<br>Agent                                                                                                    | This section covers how to initiate setting up a relationship with a lender<br>agent. After you invite a lender agent to establish a relationship with your<br>organization, the lender agent receives an email inviting them to submit<br>appraisal data files on your organization's behalf. To become an active<br>lender agent for your organization, the agent must log in to the UCDP and<br>accept the invitation. |
|----------------------------------------------------------------------------------------------------|----------------------------------------------------------------------------------------------------|
|                                                                                                    | When inviting the lender agent, set the permission level to "Full":                                                                                                    |
| With a permission level of "Full", the lender agent can perform<br>functions of a lender user, including submitting appraisals, view<br>requesting overrides, searching for appraisals, scheduling and<br>reports, and viewing all findings related to appraisals submitted<br>organization's behalf. This includes UAD Compliance Check n<br>in the future will include all proprietary GSE findings that may b<br>part of the appraisal results through the UCDP. In addition, the<br>may share appraisals submitted by the lender agent on behalf |                                                                                                    |
|                                                                                                    | <i>Note</i> : The "Limited" lender agent permission level will be retired in the UCDP in the future and should no longer be used in the lender agent invitation.                                                                                                    |
|                                                                                                    | To invite a lender agent, follow these steps:                                                                                                    |

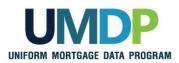

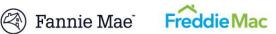

| Inviting a Lender Agent                                                                                                    |                                                                                                    |  |  |
|----------------------------------------------------------------------------------------------------|----------------------------------------------------------------------------------------------------|--|--|
| Step                                                                                                    | Action / Result                                                                                                    |  |  |
| 1. From the UCDP <i>Home</i><br>page, click the<br>Account<br>Administration tab<br>and select User and<br>Business Unit<br>Administration. | Uniform Collateral Data Portal       Encluée       Encluée                                                                                                    |  |  |
| 2. From the<br>Administration –<br>Home page, click<br>Relationships in the<br>left navigation bar.                                         | Uniform Collateral Data Portal <sup>™</sup> Image: Freddice freddedac.com<br>Image: Image: |  |  |
| Click the Sign to<br>display the list of lender<br>agents associated with<br>that business unit.                                            | <ul> <li>Training Lender</li> <li>Click on I in the view on the left to expand an item and view its contents.</li> <li>Click on a business unit name to manage the business unit.</li> <li>Click on "Users" to manage the users in the business unit.</li> <li>Click on "Users" item and click on a user's name to modify that user.</li> <li>Regular users are displayed in blue and Direct Integration users are displayed in orange as one user operations may not take effect immediately. Click on the refresh button on the left to refresh the view.</li> </ul>                                                                                                    |  |  |

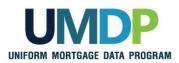

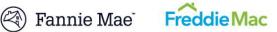

| Inviting a Lender Agent                                                                                                    |                                                                                                    |  |  |
|----------------------------------------------------------------------------------------------------|----------------------------------------------------------------------------------------------------|--|--|
| Step                                                                                                    | Action / Result                                                                                                    |  |  |
|                                                                                                    | After you select Relationships from the left navigation bar, the<br>Administration - Relationships page appears.<br>Uniform Collateral Data Portal<br>Uniform Collateral Data Portal |  |  |
| <ul> <li>3. From the Administration - Relationships page, select the:</li> <li>Lender agent you wish to invite from the Lender Agent dropdown.</li> <li>Permission level (full) from the Lender Agent Permissions dropdown.</li> </ul> | <text><text></text></text>                                                                                                    |  |  |
| Click Invite.                                                                                                    |                                                                                                    |  |  |

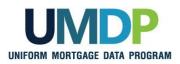

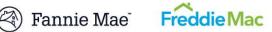

| Inviting a Lender Agent |                                                                                                    |                                                                                                    |  |
|-------------------------|----------------------------------------------------------------------------------------------------|----------------------------------------------------------------------------------------------------|--|
| Step                    | Action / Result                                                                                                    |                                                                                                    |  |
|                         | After you click <b>Invite</b> , a <b>You have successfully invited</b> [name of the lender agent] message appears. The Current Relationships section shows a "Pending" status until the lender agent accepts or declines the relationship invitation. |                                                                                                    |  |
|                         | 🗲 Training Lender                                                                                                    | Relationships                                                                                                    |  |
|                         | 🖃 - Training Lender                                                                                                    | You have successfully invited Jim's Agency                                                                                                    |  |
|                         | Uzers Seller Numbers Relationships Training Lender Agent UCDP Appraisal Agency                                                                                                    | Invite a Lender Agent Training Business Unit Training Lender Agent Lender Agent Len |  |
|                         | 🛓 - Business Units                                                                                                    | Update a Relationship                                                                                                    |  |
|                         |                                                                                                    | Select     Lender Agent       Relationship*                                                                                                    |  |
|                         |                                                                                                    | Current Relationships                                                                                                    |  |
|                         |                                                                                                    | Relationship Name Lender Agent Name Business Unit Number Permissions Status                                                                                                    |  |
|                         |                                                                                                    | Training Lender-Jim's Agency         Jim's Agency         EVD18140         FULL         PENDING           Training Lender-Training Lender-Agent         Training Lender Agent         VDS71636         FULL         PENDING                                                                                                    |  |
|                         | accepts the invitat<br>organization and the<br>section changes to<br>If the lender<br>the request the<br>to <u>Updating</u><br>Even though the leader<br>This feature is in p<br>activity to the lender<br>Numbers(s), the leader                     | agent has not yet accepted the invitation, you can cancel<br>by updating the lender agent's status to "Inactive". Refer<br>a Lender Agent Relationship.<br>ender agent has been invited into a business unit that has<br>ber(s), you must assign specific Seller Number(s) to<br>agent to submit appraisals on your organization's behalf.<br>lace to limit the exposure of your entire organization's<br>er agent. Even with that business unit and Seller<br>ender agent only has access to appraisal data files their<br>litted. Refer to <u>Assigning and Removing Seller Numbers</u>                                                                                                    |  |

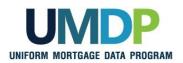

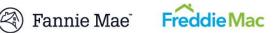

| Assigning and<br>Removing Seller<br>Numbers | <ul> <li>For the lender agent to submit appraisals on your organization's behalf, you must assign a Seller Number(s). For Fannie Mae, the Seller Number is your Seller/Servicer Number or Non-Seller/Servicer Number ID. For Freddie Mac, the Seller Number is your Seller/Servicer Number or Third Party Originator (TPO) Number.</li> <li>You may assign a Seller Number(s) as soon as you invite the lender agent, even though the status may still be "Pending". Once a lender agent accepts the invitation and has an assigned Seller Number(s), the lender agent can begin submitting appraisals for your organization under the assigned Seller Number(s).</li> </ul> |  |
|---------------------------------------------|----------------------------------------------------------------------------------------------------|--|
|                                             |                                                                                                    |  |
|                                             | Typically, organizations submit appraisals under one Seller Number for each GSE. If your organization submits appraisals under more than one Seller Number for a given GSE, you have the flexibility to determine which Seller Number(s) the lender agent uses without exposing all of your organization's activity.                                                                                                    |  |
|                                             | To assign and remove Seller Numbers to and from a lender agent, follow these steps:                                                                                                    |  |

| Assigning and Removing Seller Numbers                                                                                                    |                                                                                                    |  |  |
|----------------------------------------------------------------------------------------------------|----------------------------------------------------------------------------------------------------|--|--|
| Step                                                                                                    | Action / Result                                                                                                    |  |  |
| 1. From the UCDP <i>Home</i><br>page, click the<br>Account<br>Administration tab<br>and select User and<br>Business Unit<br>Administration. | <complex-block>         Uniform Colleteral Data Portal       Image: College College College       College College       College College       College College       College College       College College       College       College</complex-block> |  |  |

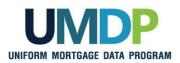

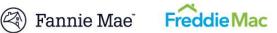

| Assigning and Removing Seller Numbers |                                                                                                    |                                                                                                    |  |
|---------------------------------------|----------------------------------------------------------------------------------------------------|----------------------------------------------------------------------------------------------------|--|
| Ste                                   | ep.                                                                                                    | Action / Result                                                                                                    |  |
| 2.                                    | From the<br>Administration –<br>Home page, click the<br>in front of<br>Relationships to open<br>that node. | Iniform Collateral Data Portal       Image: Collateral Data Portal       Image: Collateral Data Portal |  |
| 3.                                    | Click the name of the<br>lender agent to which<br>you are assigning a<br>Seller Number(s).                 | After you click the II, the list of authorized lender agents appears.                                                                                                    |  |
|                                       |                                                                                                    | After you select the lender agent, the <i>Administration – Relationship Details</i> page appears for that lender agent.                                                                                                    |  |

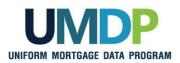

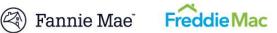

| Assigning and Removing Seller Numbers                                                                                                    |                                  |  |  |
|----------------------------------------------------------------------------------------------------|----------------------------------|--|--|
| Step                                                                                                    | Action / Result                  |  |  |
| 4. From the<br>Administration –<br>Relationships Details<br>page, click Edit to<br>access the<br>Administration -<br>Seller Numbers page.                                                                                                    |                                  |  |  |
| Assigning Seller<br>Numbers 5. From the<br>Administration -<br>Seller Numbers page,<br>locate the list of<br>Available Seller<br>Numbers. Highlight a<br>specific Seller Number<br>in the list and select<br>Add.<br>The Available Seller<br>Numbers list is<br>populated with the same<br>Seller Numbers(s)<br>assigned to the<br>business unit who<br>invited the lender agent<br>into a relationship.<br>The Add all button<br>allows you to assign<br>all the Available Seller<br>Numbers to the lender<br>agent at one time. | Sumbar to form the lender agent. |  |  |

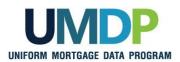

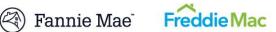

| Assigning and Removing Seller Numbers                                                                                                    |                                                                                                    |  |  |
|----------------------------------------------------------------------------------------------------|----------------------------------------------------------------------------------------------------|--|--|
| Step                                                                                                    | Action / Result                                                                                                    |  |  |
|                                                                                                    | <image/>                                                                                                    |  |  |
| Removing Seller<br>Numbers:<br>6. From the<br>Administration Seller<br>- Numbers page,<br>locate the list of<br>Assigned Seller<br>Numbers. Highlight a<br>specific Seller Number<br>and select Remove.<br>The Remove all     | Training Lender > Training Lender. Training Lender Agent  Selfer Numbers Selfer Numbers Selfer Numbers Soffer Selfer Numbers Soffer |  |  |
|                                                                                                    | Freddie Mac       Available Seller Number>       Add all >>       Add all >>       Comparison       Comparison                                                                                                    |  |  |
| button allows you to<br>remove all the<br>Assigned Seller<br>Numbers from a lender<br>agent at one time.<br>A lender agent needs<br>at least one assigned<br>Seller Number to<br>successfully submit<br>appraisal data files. | Once you remove Seller Numbers from a business unit or a relationship, the submissions in that business unit using those seller numbers are still visible to the agent and the lender, but they become read-only (except to change the Seller Number to an active one, if one exists). Changing those submissions to a different active Seller Number makes the submissions read/write again.                                                                                                    |  |  |

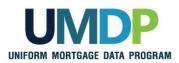

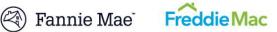

| Assigning and Removing Seller Numbers                                                                                             |                                                                                                    |                                                  |                         |
|----------------------------------------------------------------------------------------------------|----------------------------------------------------------------------------------------------------|--------------------------------------------------|-------------------------|
| Step                                                                                                    | Action / Result                                                                                                    |                                                  |                         |
|                                                                                                    | After you select <b>Remove</b> , the Assigned Seller Numbers list shows the Seller Number removed and now in the Available Seller Numbers list. |                                                  |                         |
|                                                                                                    | S Training Lender                                                                                                    | Seller Numbers                                   |                         |
|                                                                                                    | ⊡" Training Lender ▲                                                                                                    | Available Seller Numbers                         | Assigned Seller Numbers |
| Gi Soler Numbers<br>Gi Seler Numbers<br>Gi Relationships<br>⊢ Training Leader Agent<br>∪ CDP Appreial Agency<br>Gi Business Units | 6679567                                                                                                    | Add all >><br>Add ><br>< Remove<br>< Remove all  |                         |
|                                                                                                    |                                                                                                    | Freddie Mac                                      |                         |
|                                                                                                    |                                                                                                    | Available Seller Numbers                         | Assigned Seller Numbers |
|                                                                                                    | 1234123                                                                                                    | Add all >><br>Add ><br>< Remove<br>(< Remove all |                         |

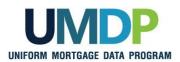

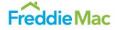

| Updating a Lender<br>Agent Relationship | Once the lender agent has accepted the invitation, you can update their status. For example, you can change the status from "Active" to "Inactive" and vice versa.                                             |  |  |
|-----------------------------------------|----------------------------------------------------------------------------------------------------|--|--|
|                                         | Unlike a user (lender admin, lender user, read-only lender user, or lender corragg user) or a business unit, you cannot permanently delete a lender agent. You can, however, leave it in an "Inactive" status. |  |  |
|                                         | The lender corragg user role has access to the appraisal sharing functionality.                                                                                                    |  |  |
|                                         | To update a lender agent relationship, follow these steps:                                                                                                    |  |  |

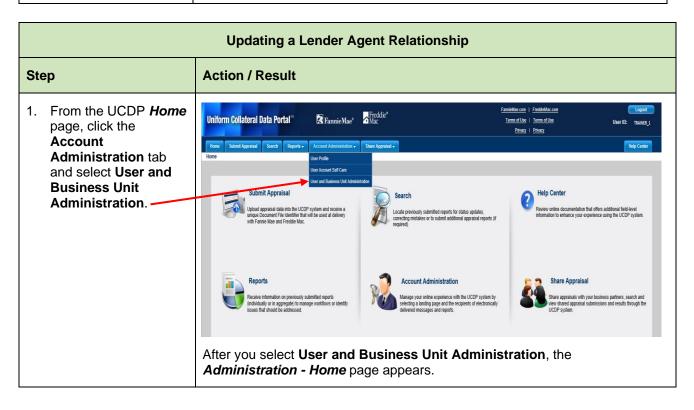

This communication relates to the Uniform Mortgage Data Program<sup>®</sup>, an effort undertaken jointly by Fannie Mae and Freddie Mac at the direction of their regulator, the Federal Housing Finance Agency.

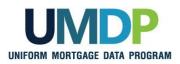

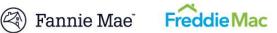

| Updating a Lender Agent Relationship                                                                                            |                                                                                                    |  |  |
|----------------------------------------------------------------------------------------------------|----------------------------------------------------------------------------------------------------|--|--|
| Step                                                                                                    | Action / Result                                                                                                    |  |  |
| 2. From the<br>Administration –<br>Home page, click<br>Relationships in the<br>left navigation bar.                             | Uniform Collateral Data Portal <sup>®</sup> PannieMae <sup>®</sup> Mac <sup>®</sup> Freddic <sup>®</sup> e <sup>fannieMae</sup> com   FreddeMac.com<br>Terms of Use   Terms of Use<br>Pitracy   Pitracy   Pitracy<br>Help Center<br>Administration - Home<br>Training Lender                                                                                                    |  |  |
| Click the sign to<br>display the list of<br>lender agents<br>associated with that<br>business unit.                             | Calculation       Welcome Karan T         Training Lender       Tips for managing your business units and users:         Image: Select Numbers       Olick on I in the view on the left to expand an item and view its contents.         Image: Select Numbers       Olick on I in the view on the left to expand an item and view its contents.         Image: Select Numbers       Olick on I business unit name to manage the business unit.         Image: Select Numbers       Olick on I Users' to manage the user's name to modify that user.         Image: Select Numbers       Regular users are displayed in blue Select Numerication users are displayed in orange Select Relationships, the Relationships page appears. The middle                                                                                                    |  |  |
| 3. From the<br><i>Relationships</i> page,<br>click the <b>Select</b>                                                            | Image: Anter you select relationships, the relationships page appears. The midule section of this page, Update a Relationship, allows you to change the relationship status granted to the lender agent.         Image: Image: Im |  |  |
| Relationship<br>dropdown to select the<br>lender agent<br>relationship you want<br>to update.                                   | Training Lender                                                                                                    |  |  |
| As applicable, click the<br><b>Change Status To</b><br>dropdown to update<br>the status from "Active"<br>to "Inactive" and vice | Image: Character Status       Image: Character Status                                                                                                    |  |  |
| versa.<br>Click <b>Update</b> .                                                                                                 | Current Relationships         Earler         Business Unit Number         Permissions         Status           Training Lender-Imris Agency         Jimris Agency         Jimris Agency         FVD1840         FULL         PENDING           Training Lender-Training Lender Agent         Training Lender Agent         VDS71636         FULL         ACTIVE                                                                                                    |  |  |

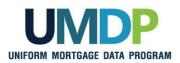

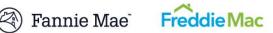

| Updating a Lender Agent Relationship |                                                                                                    |  |  |
|--------------------------------------|----------------------------------------------------------------------------------------------------|--|--|
| Step                                 | Action / Result                                                                                                    |  |  |
|                                      | After you click <b>Update</b> , different messages appear based on the changes made. If you changed the status from "Active" to "Inactive", for example, a warning message appears asking you to confirm the action.                                                                                                    |  |  |
|                                      | Windows Internet Explorer       Image: Constraint of the second system of the second system of                                          |  |  |
|                                      | S Training Lender Relationships                                                                                                    |  |  |
|                                      | Relationships  Business Units Relationships Business Units Relationships Relationships |  |  |
|                                      | Update a Relationship     Image: Select Relationship v     Lender Agent Permission v     Status       Change Status     Status v     Vpdate                                                                                                    |  |  |
|                                      | Current Relationships           Relationship Name         Lender Agent Name         Business Unit Number         Permissions         Status           Training Lender-Jim's Agency         Jim's Agency         FVD18140         FULL         PENDING           Training Lender-Training Lender-Agent         Training Lender Agent         VDS71636         FULL         ENADING                                                                                                    |  |  |
|                                      | If the lender agent's status is changed to "Inactive", the lender retains access and all functionality associated with the appraisal data files.                                                                                                    |  |  |
|                                      | The lender agent also has the ability to change the status of the relationship from "Active" to "Declined" at any time.                                                                                                    |  |  |

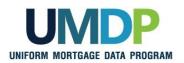

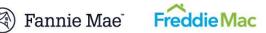

| Finding Additional | For additional assistance, refer to:                                                       |
|--------------------|--------------------------------------------------------------------------------------------|
| Assistance         | Fannie Mae's UCDP web page                                                                 |
|                    | ( <u>https://www.fanniemae.com/singlefamily/uniform-collateral-data-</u><br>portal)        |
|                    | Freddie Mac's UCDP web page                                                                |
|                    | ( <u>https://sf.freddiemac.com/tools-learning/uniform-mortgage-data-</u><br>program/ucdp ) |
|                    | <ul> <li>The UCDP Support Center at 1-800-917-9291</li> </ul>                              |
|                    | <ul> <li>UCDP Help Center (accessible after you log in to the UCDP)</li> </ul>             |

© 2016 Fannie Mae and Freddie Mac. Trademarks of respective owners.